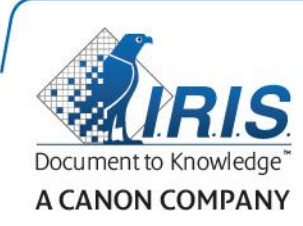

# IRISPen Air 7

빠른 사용자 가이드

(Android)

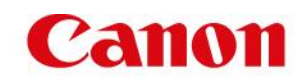

이 빠른 사용자 가이드는 IRISPen Air<sup>™</sup> 7을 사용할 수 있도록 도와 드립니다. 이 스캐너와 소프트웨어를 사용하기 전에 이 안내를 읽어 주시기 바랍니다. 모든 정보는 예고 없이 변경될 수 있습니다.

**목차**

**1. [소개](#page-1-0)**

**[2. IRISPen](#page-2-0)TM 앱 설치**

**[3. IRISPen](#page-3-0)**™

**4. [스캔](#page-5-0) 작업**

**5. [문제](#page-8-0) 해결**

**6. [사양](#page-8-1)**

<span id="page-1-0"></span>**7. [규정](#page-10-0) 준수**

# **1. 소개**

IRISPen Air<sup>M</sup> 7는 스캔한 텍스트들을 Android 장치의 IRISPen<sup>M</sup> 앱으로 전송할 수 있는 스마트 무선 펜 스캐너입니다. 앱에서 스캔한 내용에 대해 편집, 번역, 음성 출력, 즐겨 사용하는 클라우드 계정을 통한 공유 등을 수행할 수 있습니다.

I.R.I.S.의 OCR(광학 문자 인식) 기술을 통해 IRISPen Air<sup>™</sup> 7은 온라인 모드에서 130개 언어\*, 바코드, CMC7 글꼴을 인식합니다. IRISPen™을 오프라인 모드에서 사용할 때 일부 언어는 지원되지 않습니다. 어떤 언어가 온라인에서 필요한 경우 메시지가 표시됩니다.

애플리케이션에서 스캔한 텍스트를 자동으로 번역해서 음성으로 출력할 수도 있습니다.

IRISPen Air<sup>™</sup> 7에서는 한 번에 한 줄 씩 스캔합니다.

\*현재 애플리케이션에서 **업데이트** 기능을 이용해서 다운로드 가능한 IRISPen AirTM 7 최종 버전에서 언어 130개가 지원될 것입니다.

### **시작하기 전에:**

IRISPenTM을 5시간 동안 충전합니다. 이렇게 하려면 제공되는 USB 케이블을 이용해서 컴퓨터에 연결하고 컴퓨터 전원을 켜거나 IRISPen™을 전원 콘센트에 연결합니다. 배터리가 충전 중일 때에는 녹색 배터리 LED가 천천히 점멸합니다. 배터리가 완전히 충전되면 배터리 LED가 켜진 상태로 유지됩니다.

**참고:** IRISPenTM을 Android 장치의 USB 포트(해당 포트가 있는 경우)에 연결해서 충전할 수 없습니다.

**참고**: 사용 중 배터리 수명은 약 4시간입니다. 배터리가 거의 방전되면 배터리 LED가 빠르게 점멸하기 시작합니다. 충전 시간은 약 2.5 시간입니다. 배터리 상태는 IRISPen™ 앱 내부에서도 표시됩니다.

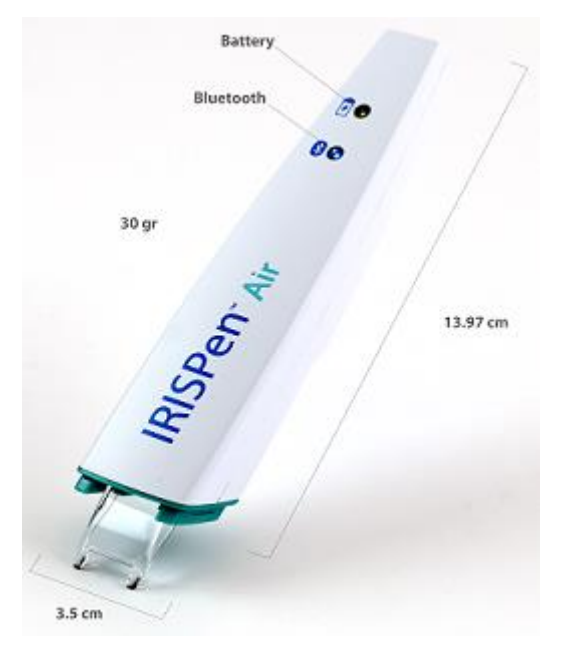

# <span id="page-2-0"></span>**2. IRISPenTM 앱 설치**

**중요**: IRISPenTM 앱을 설치하기 위해서는 무선 인터넷 연결이 필요합니다.

- Android 장치에서 **Play Store**를 여십시오.
- **IRISPen Air**<sup>™</sup> 7 앱을 검색해서 설치합니다.
- 이 작업을 위해 화면 상의 안내를 따라 주십시오.
- 이 앱이 설치되면 **열기**를 눌러 주십시오.
- IRISPen™ 앱에서 표시되는 것처럼 스캔 팁을 3초 동안 눌러서 펜 전원을 켜 주십시오.

펜의 파란색 블루투스 LED가 천천히 점멸하기 시작합니다.

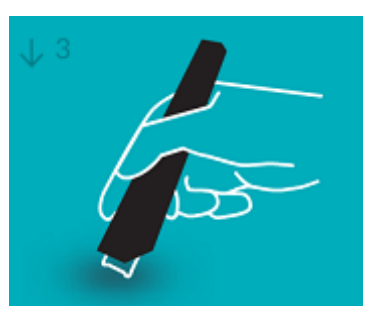

**시작**을 누르십시오.

장치에서 블루투스가 활성화되지 않았다면 '**앱에서 블루투스 활성화가 필요합니다**'와 같은 내용의 메시지가 나타납니다. **허용**을 선택합니다.

**스캐너 선택**을 눌러 주십시오.

블루투스 연결이 형성되면 파란색 LED가 켜진 상태로 유지됩니다. 스캐너가 성공적으로 연결되었음을 알리는 메시지가 나타납니다.

이 때 연결될 때까지 시간이 걸릴 수도 있습니다.

펜 연결 중에 문제가 발생하면 **[문제](#page-8-0) 해결** 섹션을 참고하십시오.

**다음**을 눌러서 **빠른 설정**으로 진행합니다.

**참고**: 다음 번에는 이 앱을 열고 IRISPen<sup>™</sup>의 전원을 켜기만 하면 사용할 수 있습니다.

## <span id="page-3-0"></span>**3. IRISPenTM**

앱을 처음으로 실행하면 **빠른 설정**이 표시됩니다.

빠른 설정에서 다음을 선택할 수 있습니다:

- **스캔 손:**
	- **오른손**을 선택하면 왼쪽에서 오른쪽으로 스캔합니다.
	- **왼손**을 선택하면 오른쪽에서 왼쪽으로 스캔합니다.
- **입력 언어**
	- IRISPen<sup>™</sup>은 130\*개 언어를 지워합니다.

\*현재 애플리케이션에서 **업데이트** 기능을 이용해서 다운로드 가능한 IRISPen Air™ 7 최종 버전에서 언어 130개가 지원될 것입니다.

- **온라인** / **오프라인 모드**
	- 켜짐을 선택해서 온라인 모드를 활성화하고 IRISPen Air™ 7 클라우드로 연결합니다. 또는 **꺼짐**을 선택해서 오프라인 모드에서 작업합니다.
- **말하기 속도**

슬라이드를 움직여서 텍스트 음성 출력 읽기 속도를 조정합니다.

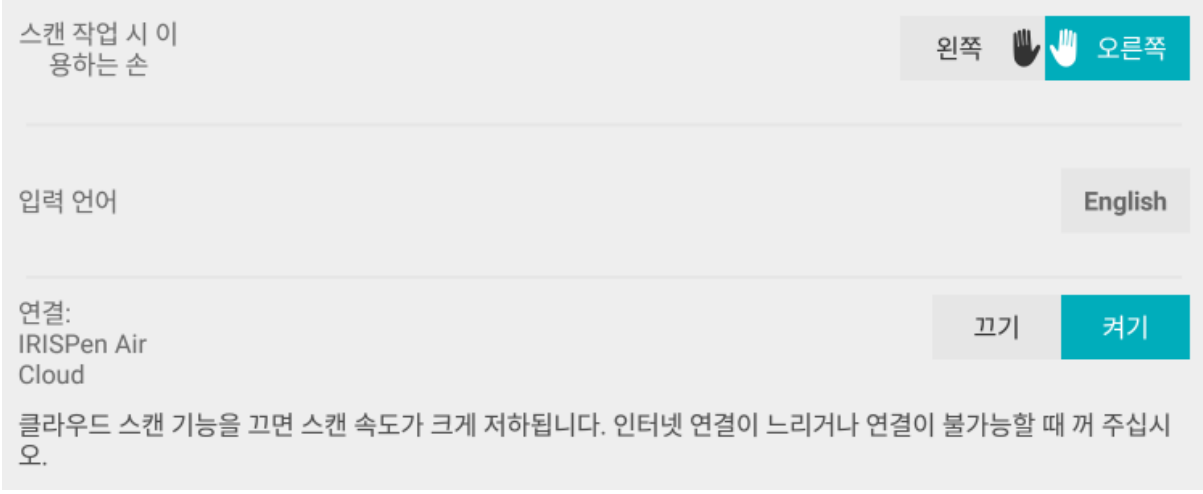

나중에 이 설정에 액세스하려면 오른쪽 아래에서 설정 아이콘( ♥)을 탭하십시오.

## **스캔을 위한 유용한 정보**

그 후에 **스캔을 위한 유용한 정보**로 이동합니다.

- 헨을 바로 세워서 들고 텍스트를 스캔합니다. 45도 이하의 각도로 스캔하지 **마십시오**.
- 스캔 작업 중에는 스캐너 끝부분의 날카로운 끝부분 전체가 완전히 페이지에 닿도록 하십시오.
- 한 번에 텍스트 라인 한 줄 씩 스캔합니다. 텍스트 라인이 대략 스캐너의 두 끝부부 중간에 위치하도록 하십시오.

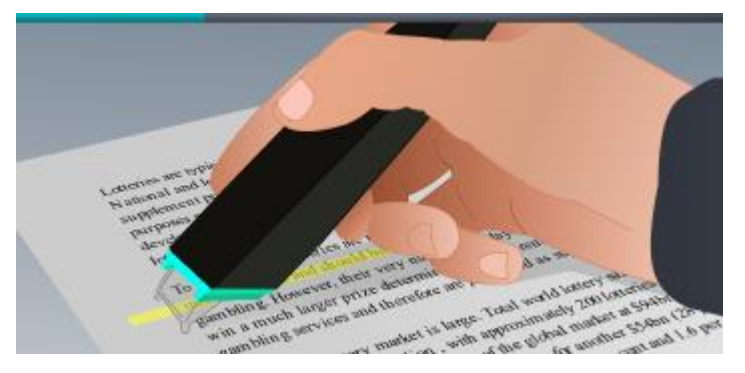

- 너무 천천히 스캔하지 마십시오. 부드럽게 흐르듯이 IRISPen™을 이동시킵니다.
- 너무 과도하게 누르지 마십시오. 그렇지 않으면 스캔 결과가 끊기거나 일정하지 않은 동작으로 나타날 수도 있습니다.

작업이 끝나면 **시도** 옆에 있는 화살표를 눌러 주십시오.

### **스캔 연습하기**

이제 스캔 연습을 하고 결과를 볼 수 있습니다.

작업이 끝나면 **종료**를 눌러 주십시오.

**스캔을 위한 유용한 정보**나 **연습** 메뉴를 다시 이용하려면 메인 화면의 오른쪽 위 모서리에서 메뉴 아이콘( )을 누른 다음 **스캔을 위한 유용한 정보**나 **연습**을 선택합니다.

# <span id="page-5-0"></span>**4. 스캔 작업**

이 섹션에서는 IRISPen™의 다양한 스캔 방식에 대해서 설명합니다.

더하기 기호를 눌러서 새 문서를 시작합니다.

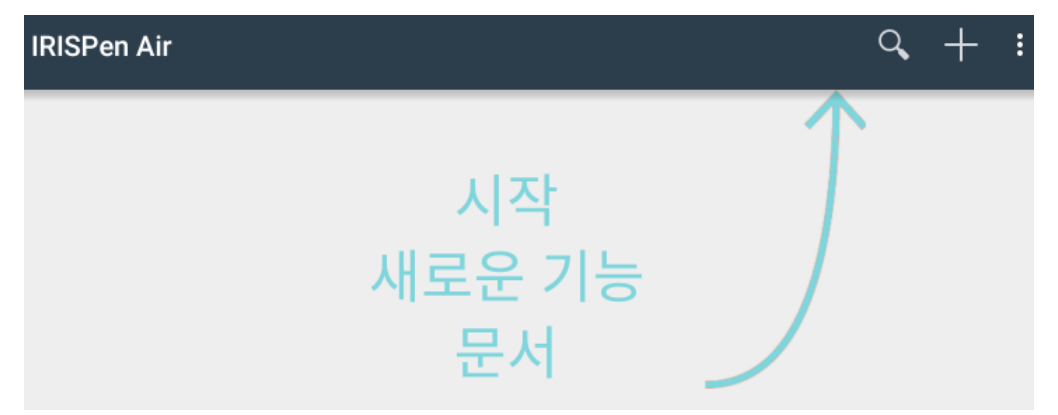

새 문서는 항상 "**제목 없는 문서(untitled document)**"로 이름이 지정됩니다. 이 이름을 바꾸려면 제목 내부를 눌러서 새 이름을 입력합니다.

- 이제 화면에 '**스캔 준비 완료**'가 나타납니다.
- 빠른 [설정에](#page-3-0)서 설명한 대로 펜을 텍스트 한 줄 위로 이동시킵니다.

응용 프로그램에 스캔한 텍스트가 나타납니다. 한 문서에 여러 줄을 추가해서 입력할 수 있습니다.

이 때에도 한 번에 한 줄 씩만 스캔 가능합니다.

**유용한 정보:** 한 줄 스캔이 끝나면 펜으로 클릭해서 새로 한 줄을 더 스캔해서 추가할 수 있습니다.

- 필요하다면 스캔 결과를 수작업으로 수정할 수 있습니다. 이렇게 하려면 텍스트 내부를 누른 후 편집합니다. 표준적인 잘라내기, 복사, 붙여넣기 옵션도 사용할 수 있습니다.
- 전체 문서를 삭제하려면 메뉴 아이콘( )을 누른 후 **삭제**를 선택합니다.

### **텍스트 음성 출력**

**참고:** 이 기능을 이용할 수 있도록 온라인 모드가 활성화되도록 하십시오. 온라인 모드를 활성화하려면 인터넷 연결(Wifi, 3G, 4G)가 필요합니다.

텍스트를 음성으로 출력하려면 메뉴 아이콘( )을 누르고 **음성 출력**을 선택합니다.

기본적으로 17개 언어가 지원됩니다: 영어, 프랑스어, 네덜란드어, 독일어, 이탈리아어, 폴란드어, 러시아어, 스페인어, 브라질어, 덴마크어, 핀란드어, 노르웨이어, 스웨덴어, 중국어 간체/번체, 일본어, 한국어.

기본적으로 설치되지 않는 다른 언어를 선택할 때 Google Play Store에서 필요한 언어를 지원하는 Text to Speech 엔진을 설치하라는 안내가 나타납니다.

참고**:** 예를 클릭한다고 해도 자동으로 Play Store를 열거나 필요한 엔진을 다운로드하지 않습니다. 이 작업은 수동으로 처리해야 합니다.

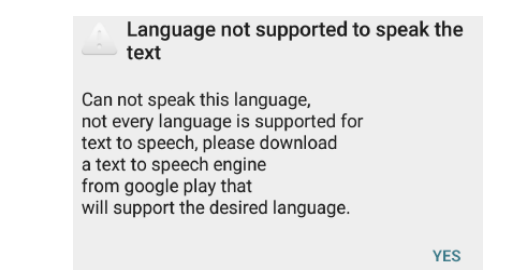

### **텍스트 번역**

**참고:** 이 기능을 이용할 수 있도록 온라인 모드가 활성화되도록 하십시오. 온라인 모드를 활성화하려면 인터넷 연결(Wifi, 3G, 4G)가 필요합니다.

스캔한 텍스트를 번역하려면 번역 아이콘( <sup><del>[文</sup>) 을 누</del>르십시오.</sup>

오른쪽에서 현재 언어를 누르고 목록에서 번역할 언어를 선택합니다. 텍스트가 즉시 번역됩니다.

**참고**: 왼쪽의 언어는 변경할 수 없습니다. 이 언어는 [빠른](#page-3-0) 설정 중에 선택한 언어입니다. 다른 입력 언어를 선택하려면 설정 메뉴( $\bullet$ )로 이동합니다. 그 후에 앱에서 새 문서를 시작합니다.

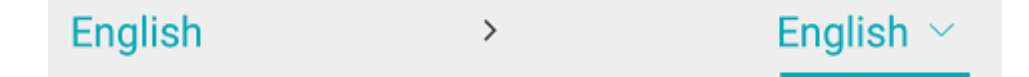

번역한 텍스트를 음성 출력하려면 음성 출력 아이콘( $\overline{12}$ )을 누르십시오.

번역한 텍스트를 공유하려면 공유 아이콘( )을 누르십시오.

### **스캔한 내용 저장 및 공유하기**

스캔한 내용을 공유하려면 메뉴 아이콘( )을 누르십시오. 그 후에 **공유**를 선택합니다. 장치에서 구성된 클라우드 계정들이 표시됩니다. 원하는 대상을 선택합니다.

여러 문서들을 한 번에 공유하려면 메인 화면으로 돌아갑니다. 공유할 문서를 탭한 상태로 유지한 후에 다른 문서들을 선택하고 공유 아이콘을 탭합니다.

### **메인 화면으로 돌아가기**

메인 화면으로 돌아가려면 장치에서 돌아가기 단추를 탭하십시오.

메인 화면에서:

- 모든 문서의 개요와 각 문서가 몇 개의 스캔 내용을 포함하고 있는지 개요를 볼 수 있습니다.
- 문서 검색을 위해서 **검색** 기능( Q )을 이용할 수도 있습니다.
- 더하기 기호를 눌러서 새 문서를 추가할 수 있습니다.
- 여러 문서 삭제:
	- 삭제하려는 문서를 탭해서 그대로 유지합니다.
	- 삭제할 다른 문서들을 선택합니다.
	- 그 후 삭제 아이콘(**i)**을 탭합니다.
- 여러 문서 공유:
	- 공유하려는 문서를 탭해서 그대로 유지합니다.
	- 공유할 다른 문서들을 선택합니다.
	- 그 후 공유 아이콘(S)을 탭합니다.
- 설정 메뉴(<sup>10</sup>)에 액세스합니다.
- 배터리 상태를 점검합니다.

#### **IRISPen**™

IRISPen™을 끄려면 표면 위로 스캔 끝부분을 빨리 세 번 클릭합니다. **참고:** IRISPenTM이 12 분 동안 비활성화되면 자동으로 꺼집니다.

# <span id="page-8-0"></span>**5. 문제 해결**

IRISPen AirTM 7을 사용할 때 문제가 발생할 경우 메뉴 아이콘( )을 탭하고 **도움 및 지원**을 선택하십시오.

**유용한 정보**: 호환 장치 목록이 필요하면 링크를 클릭해서 [IRISPen Air](http://www.irislink.com/c2-1304-225/IRISPen-Air-7---Support.aspx)<sup>™</sup> 7 섹션으로 이동(**[I.R.I.S.](http://www.irislink.com/c2-1323-225/I-R-I-S----Support---Technical-Support.aspx) 기술 지원 및 웹 [사이트](http://www.irislink.com/c2-1323-225/I-R-I-S----Support---Technical-Support.aspx)** 내)한 후 **호환성(Compatibility)**으로 스크롤합니다.

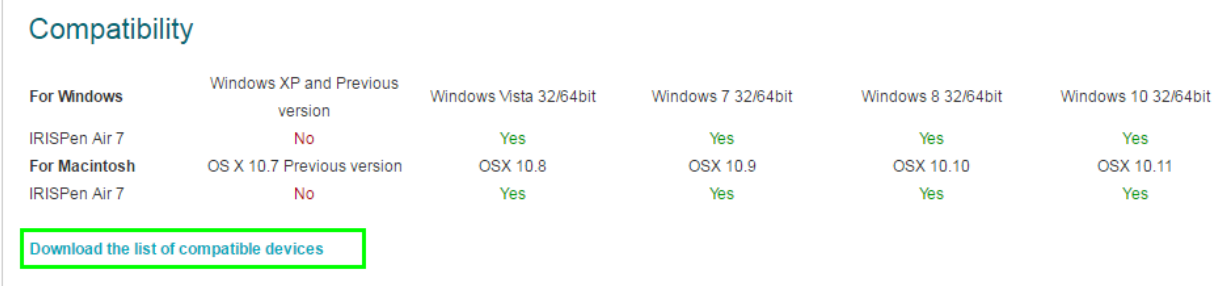

# <span id="page-8-1"></span>**6. 사양**

## **제품 사양**

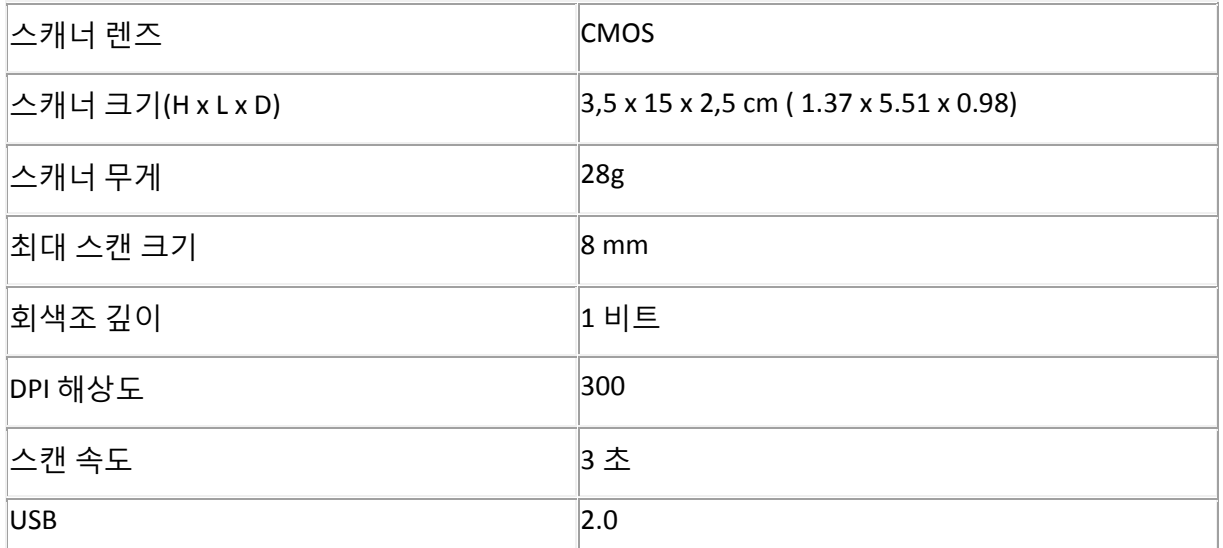

## **블루투스 사양**

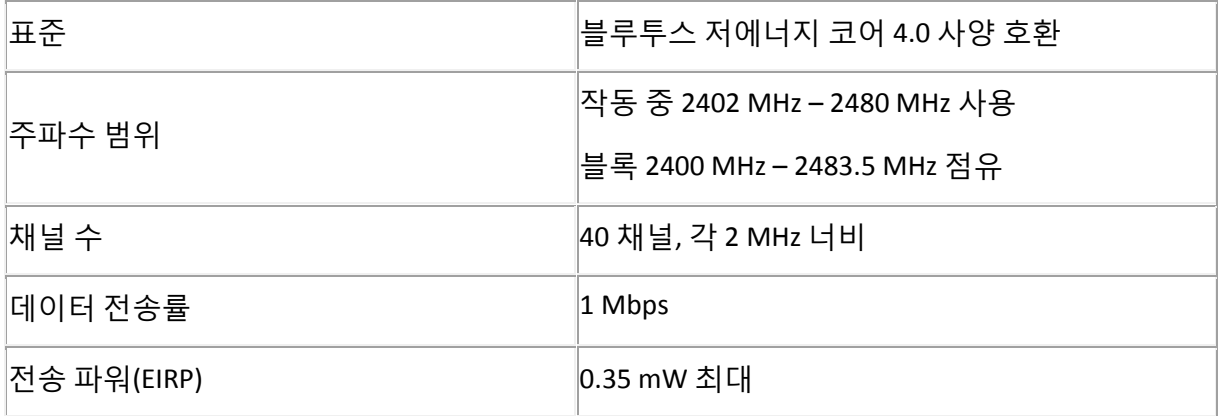

## **배터리 사양**

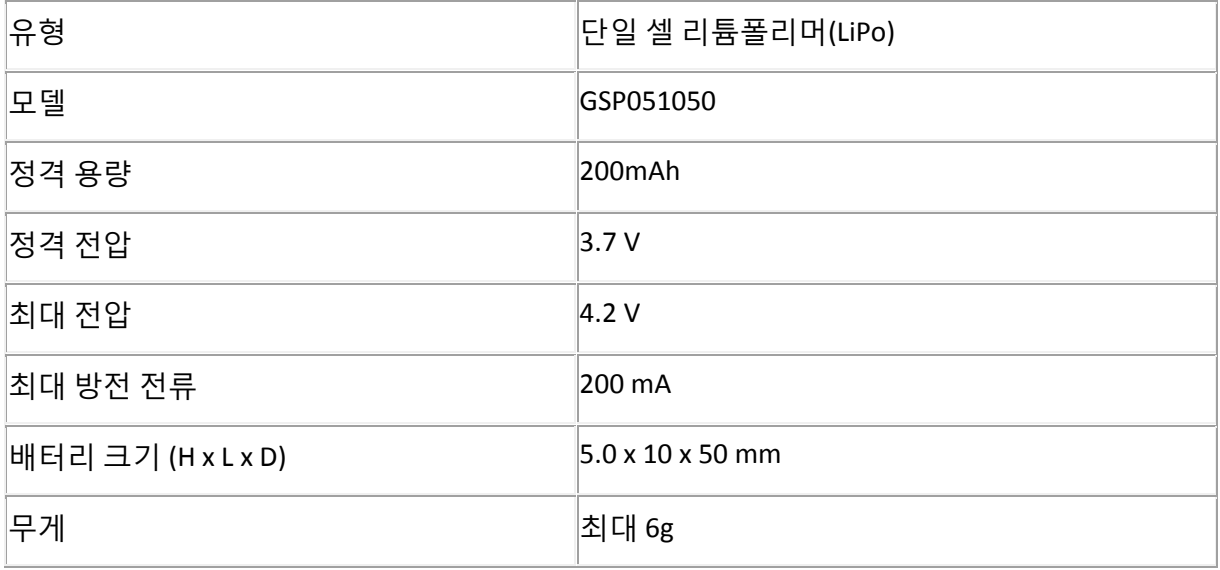

모든 소프트웨어와 드라이버는 **[www.irislink.com/softwaredownload](http://www.irislink.com/softwaredownload)**에서 다운로드할 수 있습니다.

# <span id="page-10-0"></span>**7. 규정 준수**

#### **RoHS 및 WEEE 규정 준수**

이 제품은 유럽 의회 및 전기/전자 장비 내 특정 위험 물질의 사용 제약에 대한 위원회 명령(2002/95/EC) 및 폐전기/전자 장비(WEEE) 명령(2002/96/EC)에 따른 RoHS 규정을 준수합니다.

#### **FCC 무선 전파 간섭 관련 내용**

이 장비는 테스트를 통해 FCC 규정 Part 15c에 의거, 클래스 B 디지털 장치에 대한 제한 사항을 준수함을 확인했습니다. 이 제한 사항은 거주 지역 내 설치에서의 유해한 간섭으로부터 합당한 보호를 제공할 수 있도록 마련되었습니다. 이 장비는 무선 전파 에너지를 생성, 사용하고 지시 사항에 따라서 설치 및 사용되지 않을 경우, 무선 통신에 유해한 간섭을 초래할 수 있는 무선 전파 에너지를 방출할 수 있습니다. 그러나 특정한 설치에서 간섭이 발생하지 않을 것이라는 보증을 할 수는 없습니다. 이 장비를 끄고 켜서 라디오 또는 텔레비전 수신에 유해한 간섭을 발생시킨다고 확인한 경우, 사용자는 다음 조처들 중 하나 이상을 통해서 간섭 문제 해결을 시도할 수 있습니다:

- 수신 안테나 방향을 바꾸거나 위치를 변경합니다.
- 장비와 수신기 사이의 간격을 증가시킵니다.
- 수신기가 연결된 전원 콘센트와 다른 곳에 장비의 전원을 연결합니다.
- 도움이 필요하면 딜러나 숙련된 라디오/TV 기술자에게 문의하십시오.

이 장비는 테스트를 통해 FCC 규정에 의거, 클래스 B 디지털 장치에 대한 제한 사항을 준수함을 확인했습니다. FCC 규정 준수 유지를 위해서는 이 장비에 차폐가 적용되는 케이블을 사용해야 합니다. 승인되지 않은 장비나 차폐되지 않은 케이블을 사용해서 작동할 경우 라디오 및 TV 수신에 간섭이 발생할 가능성이 높습니다. 사용자는 제작사의 승인 없이 장비의 변경이나 개조를 수행할 경우, 이 장비를 사용할 수 있는 사용자의 권한이 무효가 될 수 있음을 주의해야 합니다. 이 장치는 FCC 규정의 파트 15c를 준수합니다. 작동은 다음 두 가지 조건 하에 수행되어야 합니다: (1) 이 장치가 유해한 간섭을 초래하지 않아야 하며, (2) 이 장치는 원하지 않는 작동을 초래할 수도 있는 간섭을 포함해서 수신되는 모든 간섭을 허용해야 합니다.